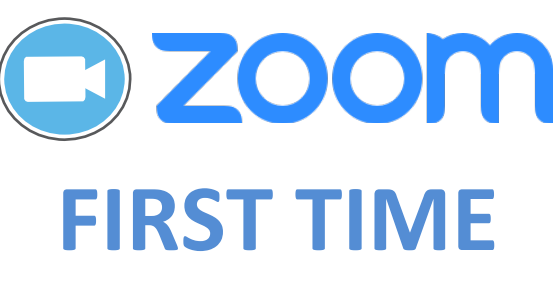

# **SETUP**

## **Update your Profile**

Using uky.zoom.us sign in with your linkblue user name and password.

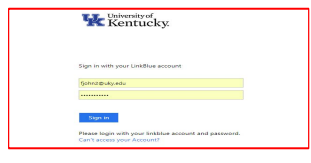

#### **My Profile Under**

**Add** or **Change** a picture that can be used in lieu of video.

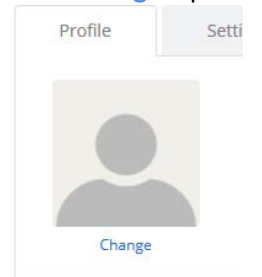

Define your **Personal Meeting ID (PMI)** (recommend you use your full 10-digit office phone number) Create your **Personal Vanity URL** (an alias for your personal meeting ID that can be used instead of the Personal Meeting ID). The Vanity URL is in lower case.

https://uky.zoom.us/my/fjohn2

Update **Time Zone** (should reflect your local time) Update **Language** Update **Default Call in Country** (United States)

#### Users can assign scheduling privileges to other users so meetings may be scheduled on their behalf. Under **My Meeting Settings>Schedule Privilege** enter the email address of the person you want to assign scheduling privileges to, they must also have a Zoom account.

The **Personal Meeting ID (PMI)** can be associated with an instant, scheduled or recurring meeting. If you wish to create meetings using different Meeting IDs; **Under My Meetings>Schedule a Meeting** and uncheck the **Use Personal Meeting** ID under Schedule a Meeting.

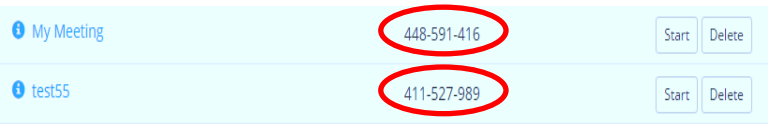

A **new** Meeting ID will be assigned after selecting Schedule to confirm your new Meeting. Any meeting can be started at any time.

#### My Meeting Settings **Under**

Global Dial-In Numbers

Please be aware that the **Global Dial-In Numbers** are US Toll numbers. For the United States 408 is a California Area Code and the 646 is a New York Area Code. Other international numbers are available and are a link to those numbers are included by default in your meeting invitations.

D ZOOM

# **BASICS**

# **Sign in to Zoom**

- 1. Visit uky.zoom.us or launch the Zoom application
- 2. Sign-in using your **linkblue User Name** and password.
- 3. If presented with the option, click "**Sign In with SSO**"
- 4. Enter "**uky**" as the company domain.

### **Join a Meeting**

- 1. Select "**Join**" or "**Join a meeting**"
- 2. Enter the **Meeting ID** your host provided and your name (if prompted.
- 3. Click "**Join**".

### **Invite Attendees** (while in a meeting)

- 1. Select "**Invite**" on the Zoom meeting menu bar.
- 2. Select Default Email.
- 3. Address email with meeting details to invitees and send.

# **Scheduling Meetings**

1. visit uky.zoom.us/

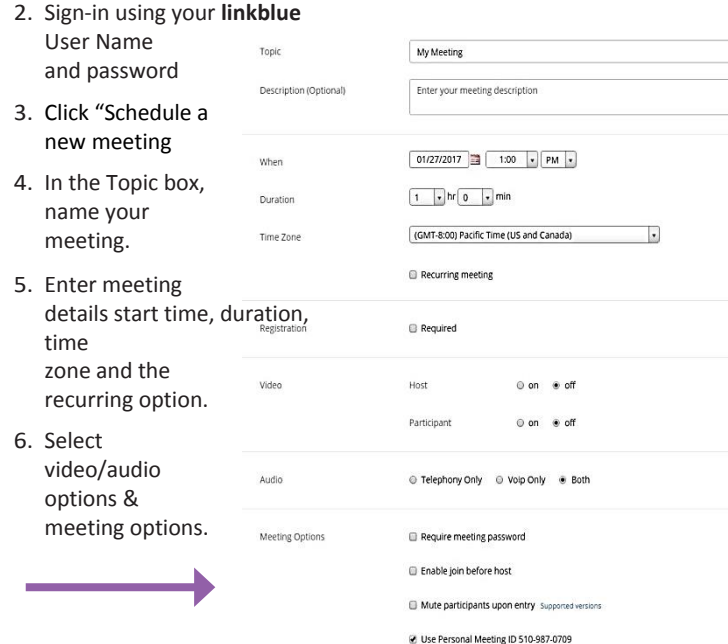

# **Zoom Desktop Application Homepage**

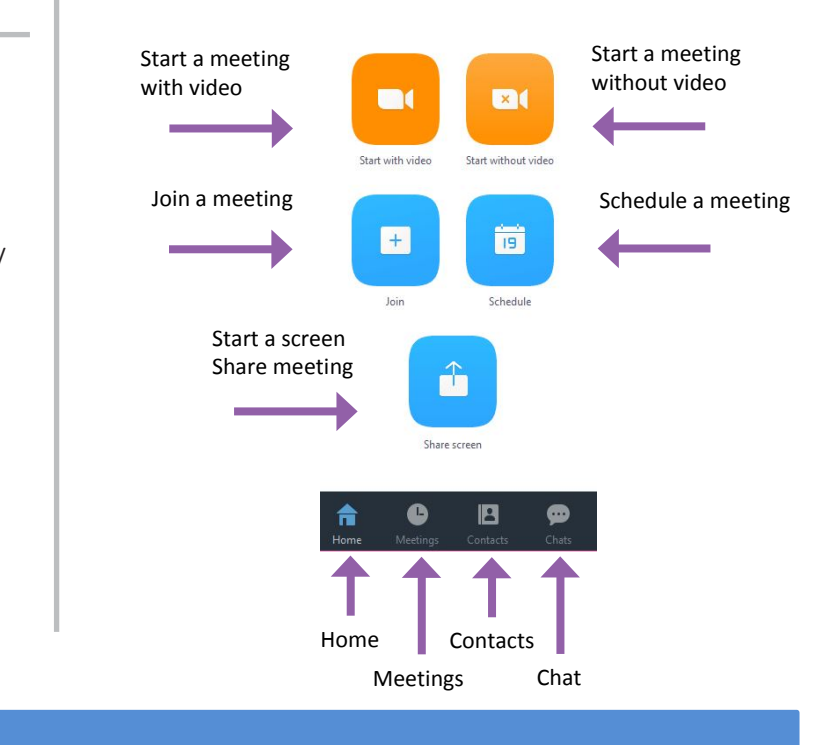

## **Zoom Meeting Menu Bar**

# **Change Hosts**

1.

• Select "**Manage Participants**" on Zoom menu bar.  $-OR-$ 

# **Record a Meeting**

• Click "**Record**" to begin recording the audio & video/ screen share

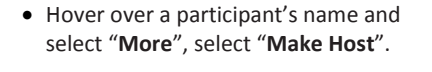

卫

Ŧ

**Share Screen** 

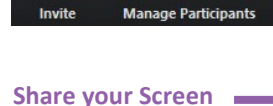

- 
- Select "**Share Screen**" during meeting.

**• Join a meeting via telephone** if you d

# **TIPS & ETIQUETTE**

• Enable **Mute on Entry** to prevent feedback and noisy interruptions.

☎

Chat

- Enable **Join Before Host** option top allow for participants to gather before the meeting begins.
- **Join a meeting via telephone** if you don't have a microphone enabled. Your meeting invitation will include a phone number.
- For assistance, contact Zoom Support (1.888.722.9666 ext 2) or email us at elearning@uky.edu